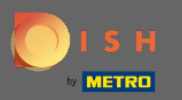

 $\bigcirc$ 

Sada ste na administratorskoj ploči pod postavkama odjeljka : obavijesti . Ovdje možete upravljati svim korisnicima koji će primati obavijesti.

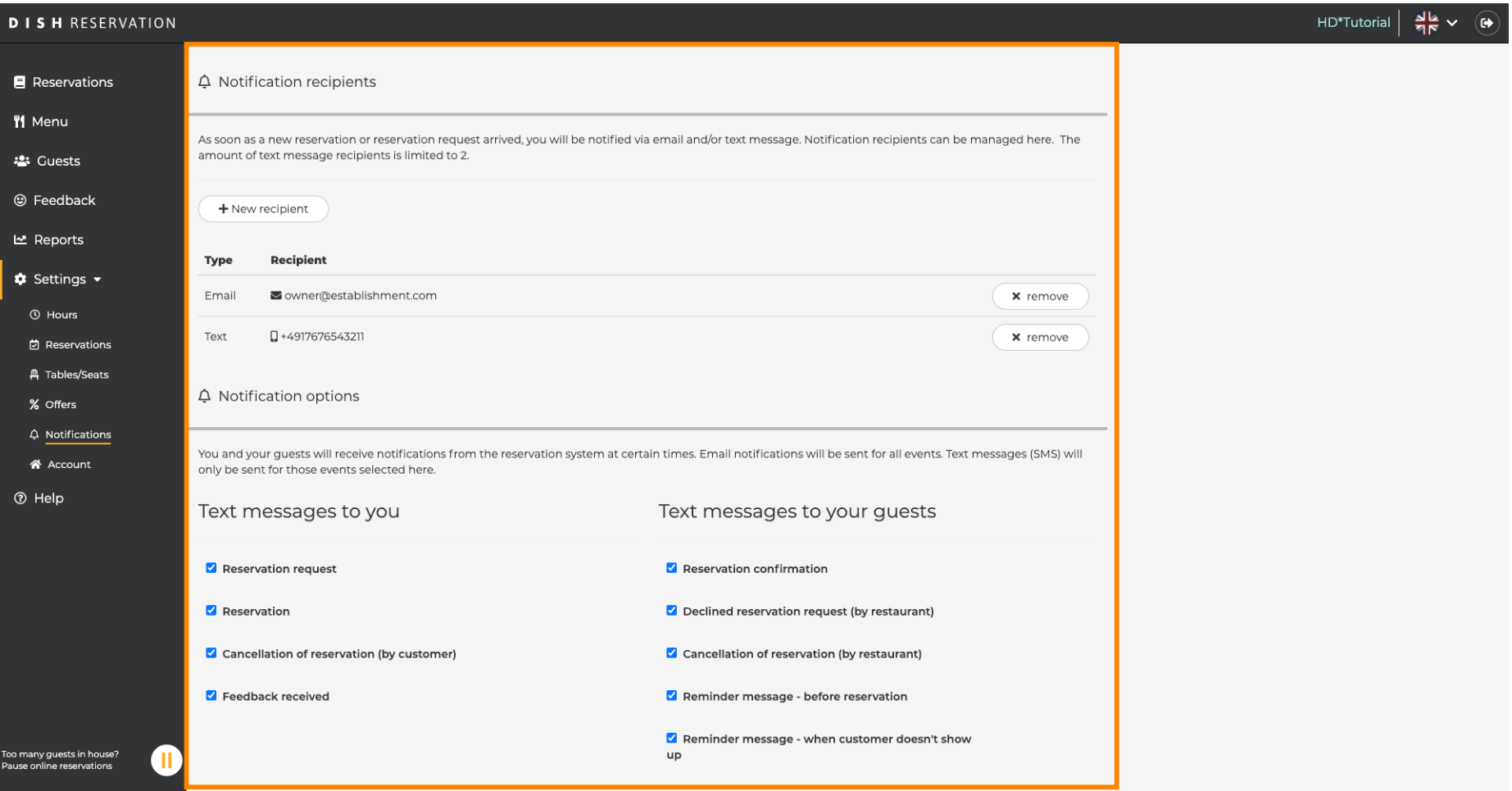

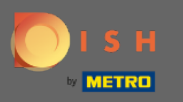

Klikom na yMožete podesiti primatelje obavijesti koji će biti obaviješteni kada je nova rezervacija  $\boldsymbol{\Theta}$ rezervirana putem e-pošte ili tekstualne poruke. Napomena: broj primatelja tekstualnih poruka ograničen je na 2.

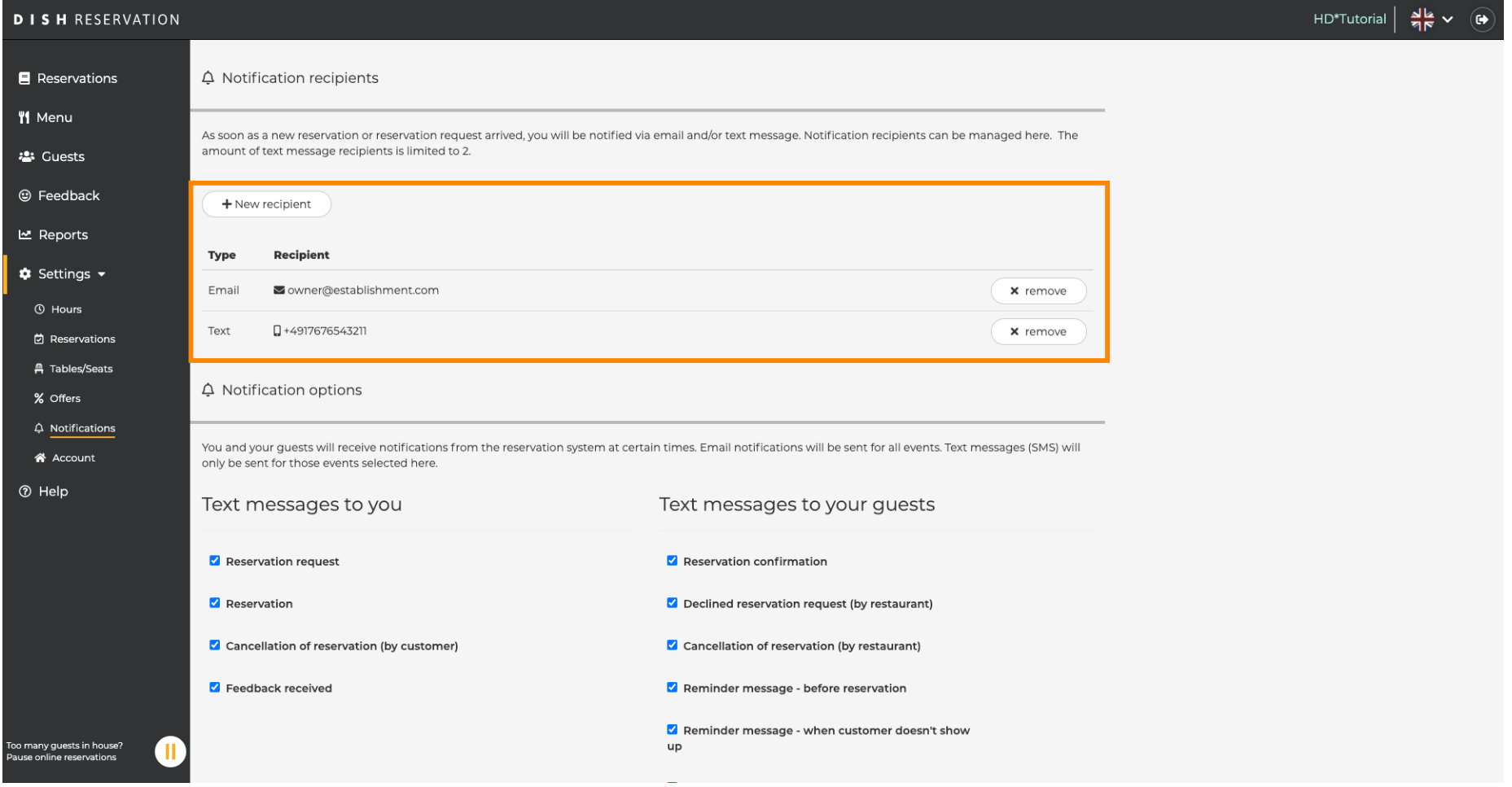

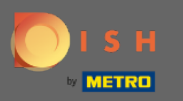

 $\bigcap$ 

Odaberite opcije za tekstualne poruke klikom. Napomena: Obavijesti e-poštom bit će poslane za sve događaje. Tekstualne poruke (SMS) bit će poslane samo za odabrane događaje.

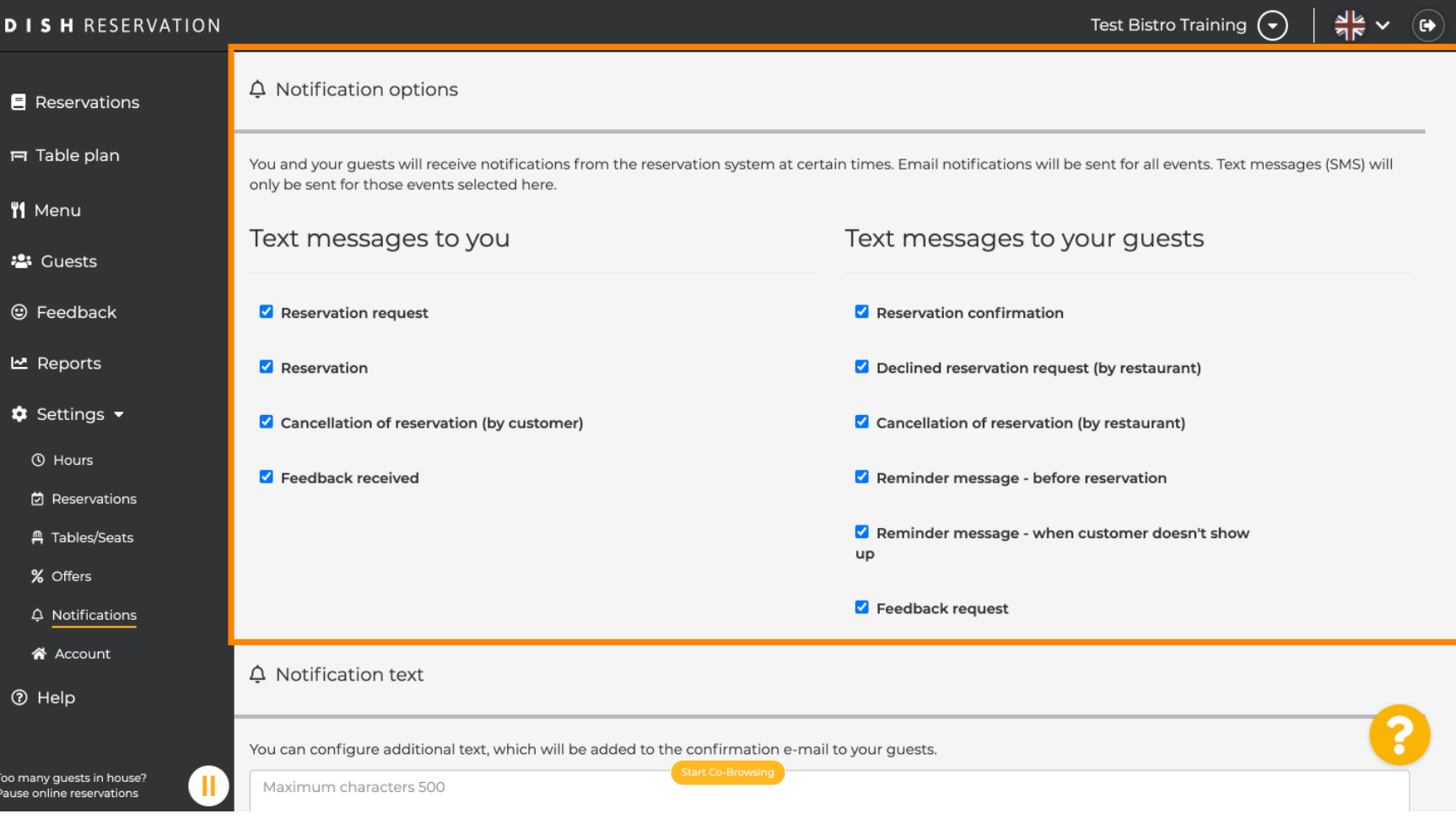

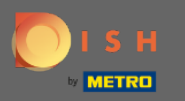

## Upišite tekst obavijesti koji će biti dodan u e-poruku za potvrdu za gosta.  $\boldsymbol{\Theta}$

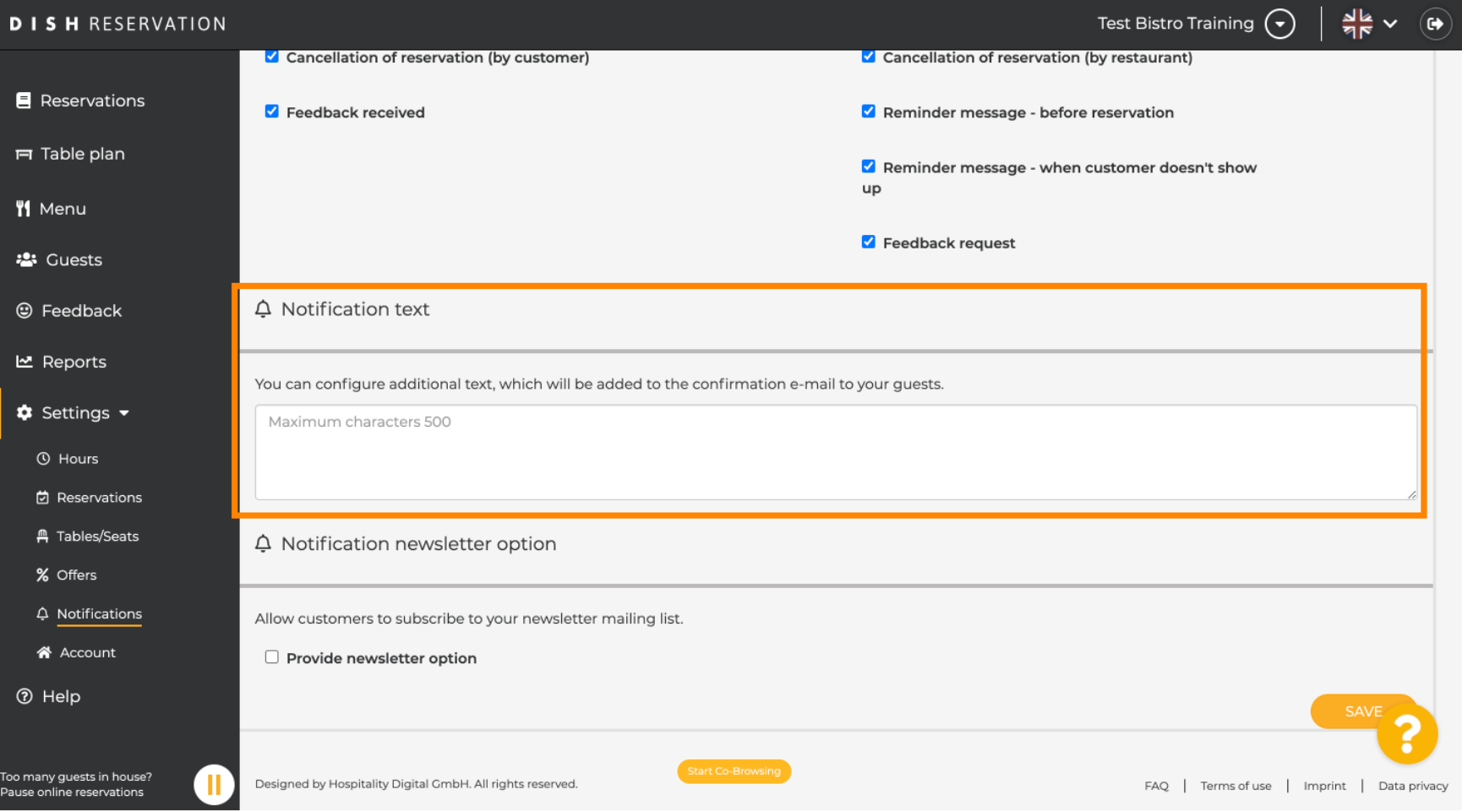

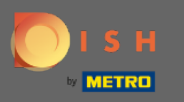

Omogućite opciju bilten obavijesti klikom na označeni potvrdni okvir. Napomena: Vaši se kupci sada  $\bigcap$ mogu pretplatiti na vašu listu slanja newslettera kada prime obavijest.

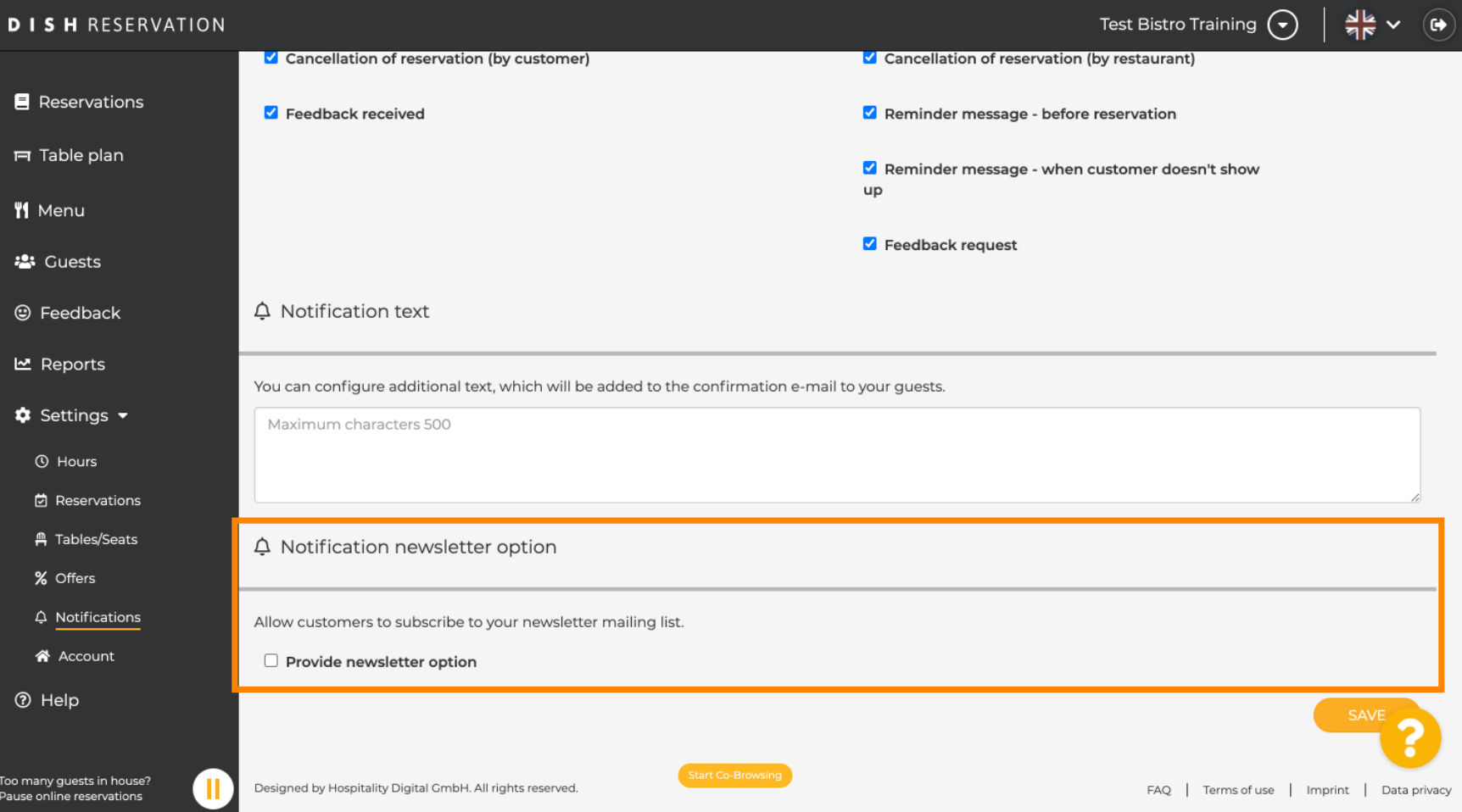

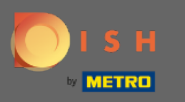

To je to. Ti si gotov. Kliknite na Spremi da biste primijenili promjene.  $\boldsymbol{\Theta}$ 

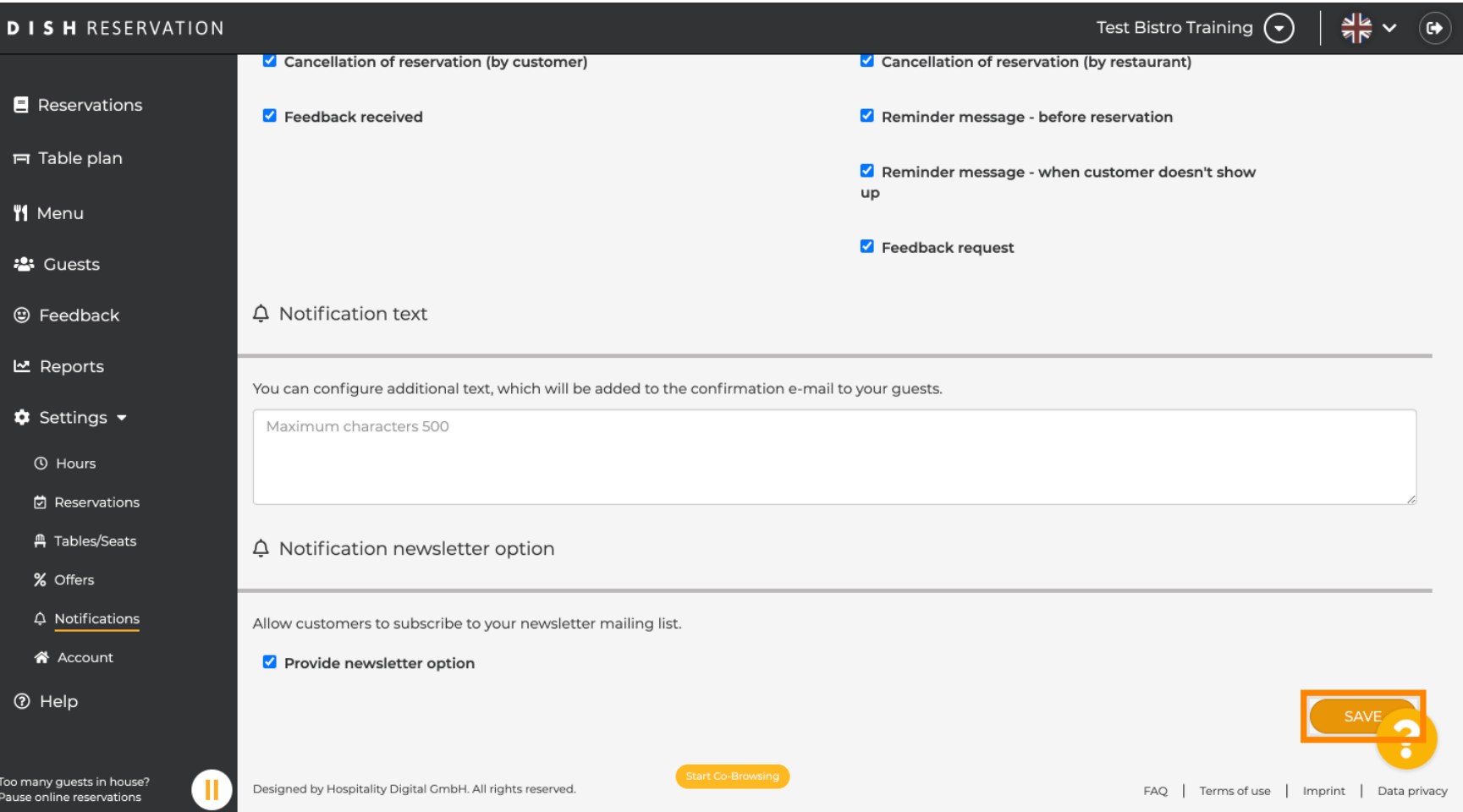